## **Manual de Usuario Sistema para Postulación a Concurso v1.3**

### **Requisitos Mínimos.**

Para utilizar el sistema, usted deberá constar con los siguientes requisitos mínimos:

- Mozilla Firefox versión 3.0 o superior o navegadores compatibles.
- Conexión a Internet 128kbps o superior.

# **General.**

Por medio de este medio, usted tendrá las nociones básicas de cómo operar el sistema para postulación a concursos del Consejo de la Judicatura.

## **Utilitarios del Sistema**

Puede suceder que como usuario no disponga de ciertos paquetes útiles que le permitan visualizar cierta información en el sistema o también que le permita operar mejor en el sistema, por esta razón se ha puesto a su disposición software útil que puede descargarlo e instalarlo en su computador y así pueda operar con el sistema de manera más óptima. Para acceder a esta opción ubíquese por favor en el menú *Inicio* opción *Utilidades*.

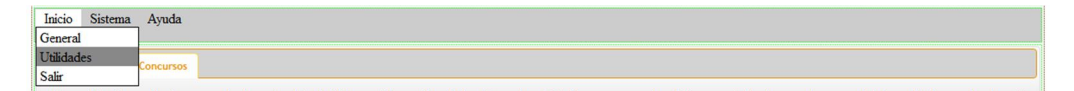

Figura. Menú Inicio, opción Utilidades.

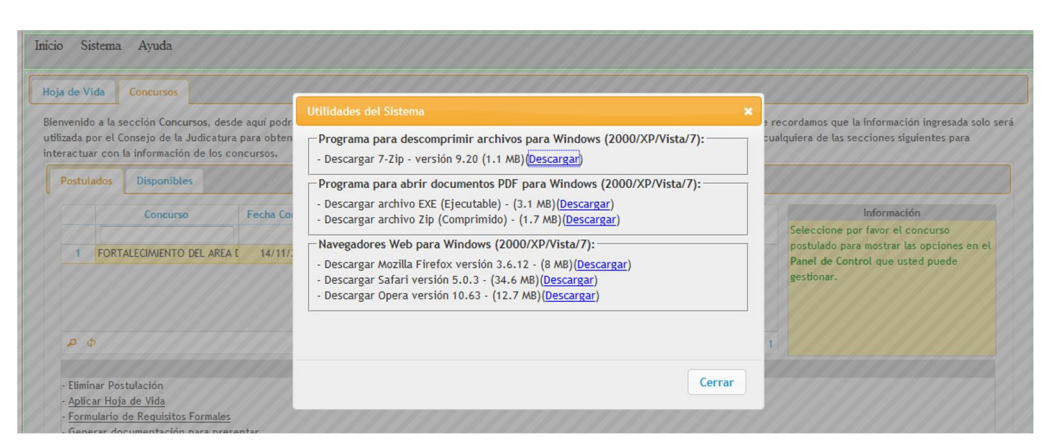

Figura. Utilidades en software para un mejor uso del Sistema

### **Cambiar clave**

Por lo general el sistema le asigna una clave específica para cada usuario, sin embargo esta clave puede resultarle difícil de recordar o incluso se le puede extraviar si no la anota en un lugar seguro o no se la recuerda, por estas razones el sistema le ofrece al usuario que pueda definir su propia clave personal, logrando de esta manera ser flexible con la clave de ingreso al sistema y personalizarla por el usuario. La clave o contraseña puede tener un mínimo de 4 caracteres y un máximo de 10. En la clave pueden constar letras y números y se respetan las mayúsculas y minúsculas, por lo tanto tenga precauciones a la hora de ingresar una nueva clave y tener presente todos estos aspectos.

Para cambiar la clave, ubíquese en el menú *Sistema,* opción *Mi Perfil*. Luego de lo cual haga clic sobre el botón Guardar de la ventana en que se le muestre esta opción para aplicar los cambios; de esta forma en el próximo ingreso al sistema deberá hacerlo con la nueva clave registrada por usted.

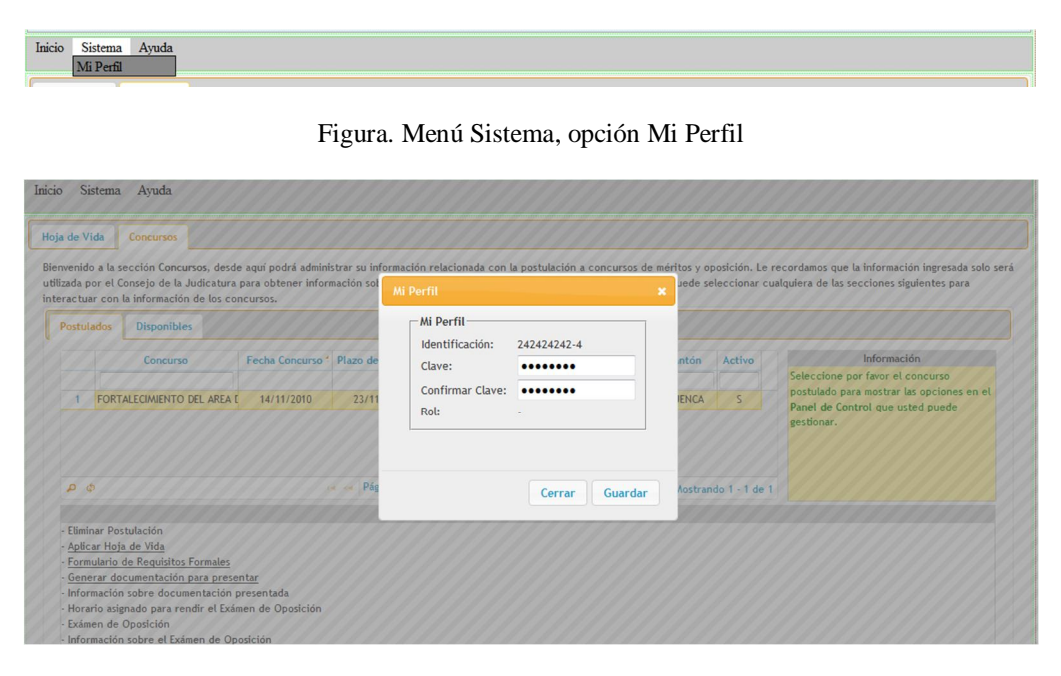

Figura. Ventana del Perfil de usuario, donde podrá cambiar su clave

# **Registrarse**

Para empezar a utilizar el sistema, usted deberá estar registrado en el sistema, caso contrario si no se encuentra registrado, puede hacerlo por medio del menú *Inicio,* opción *Registrarse*.

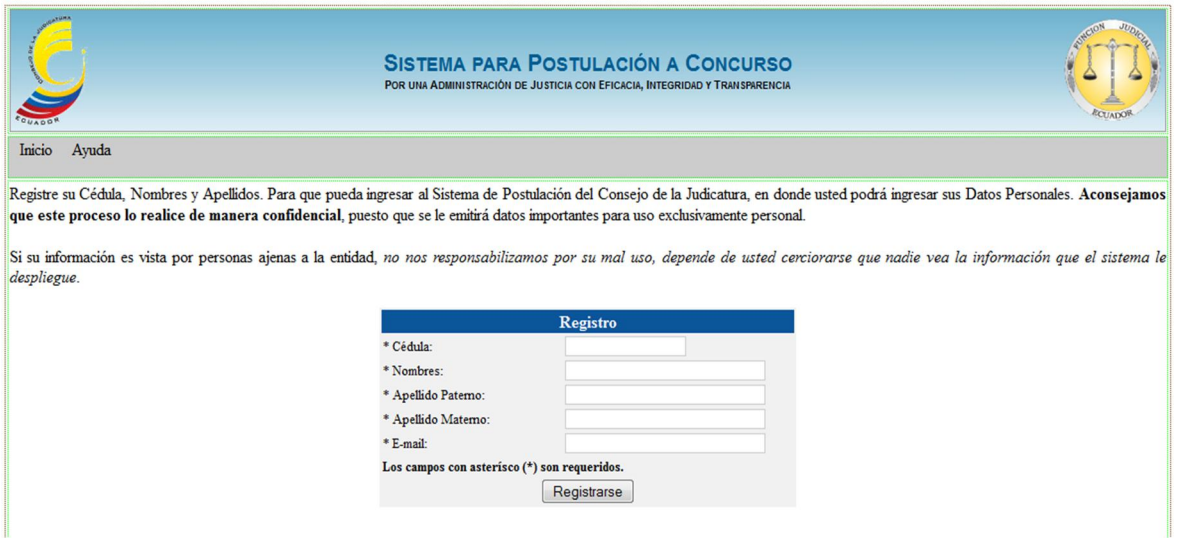

Figura. Pantalla de registro

Luego de llenar los datos de registro, haga un clic en botón *Registrar* para guardar los datos. Si la operación tuvo éxito le desplegará un mensaje con la clave asignada por el sistema para su posterior ingreso.

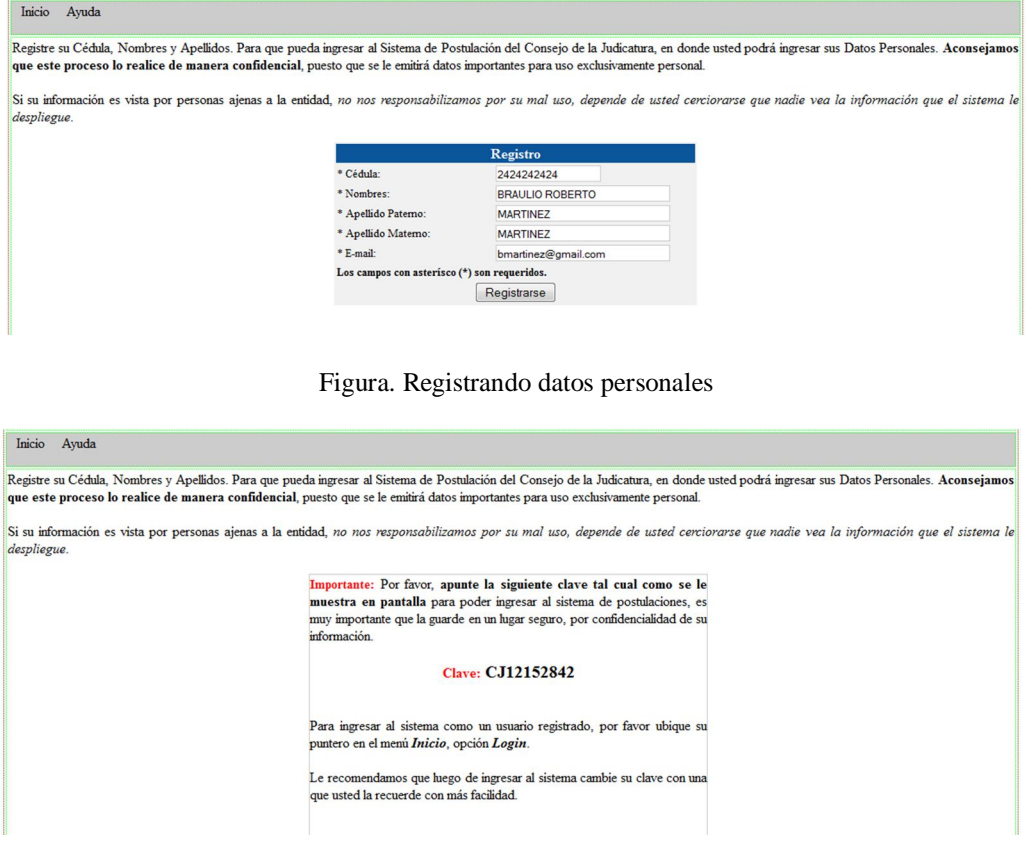

Figura. Datos personales registrados, desplegando clave asignada por el sistema

Una vez registrado como usuario y asignada la clave, usted podrá ingresar al sistema para llenar su información personal y relacionada con la experiencia laboral y conocimientos adquiridos para postular en los concursos del Consejo de la Judicatura.

Si el usuario ya está registrado y por alguna razón no recuerda su clave, puede comunicarse mediante el siguiente correo electrónico: adminSPC@funcionjudicial.gob.ec que corresponde al administrador del sistema para que le provea una clave de acceso y así pueda ingresar. Nótese que algunos funcionarios judiciales ya constan en el sistema sin haberse registrado a éste, para ellos también aplica lo mismo.

#### **Ingreso**

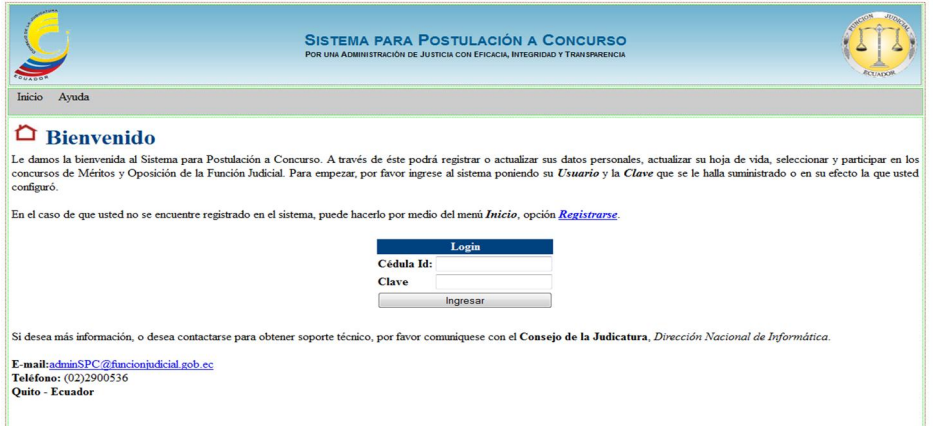

#### Figura. Interfaz de ingreso al sistema

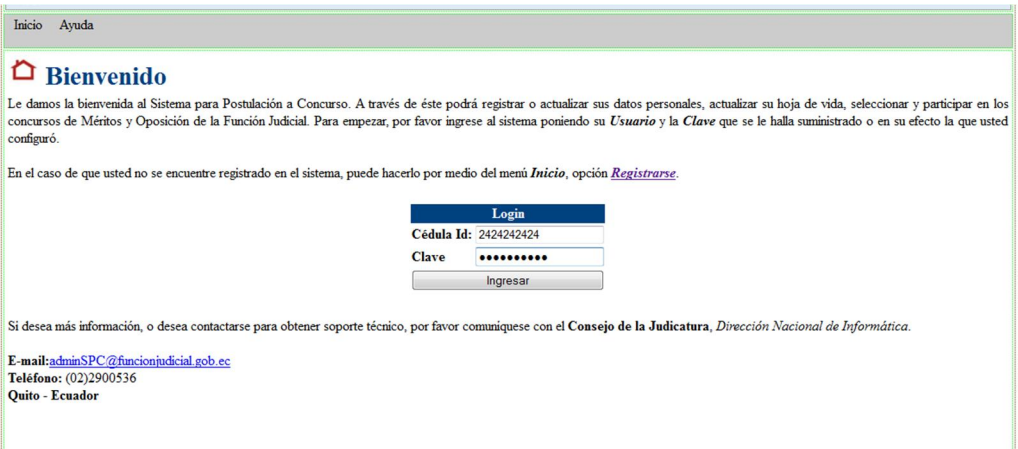

Figura. Ingreso al sistema, llenando los datos de ingreso (cédula y clave)

Una vez que se ha ingresado al sistema de manera exitosa, se le mostrará la presentación ilustrada en la siguiente figura, donde tendrá opciones para interactuar con la diversa información que corresponde con sus datos. El esquema está definido de la siguiente manera:

- Hoja de Vida
	- o Datos Personales
	- o Experiencia Laboral
	- o Formación Académica
	- o Capacitación Recibida
	- o Capacitación Dictada
	- o Publicaciones
- Concursos
	- o Postulados
	- o Disponibles

La sección *Hoja de Vida* posee las siguientes características:

*Datos Personales.* Donde usted deberá registrar todos sus datos personales como fecha de nacimiento, estado civil, dirección domiciliaria, teléfono, etc.

*Experiencia Laboral.* Donde se registra información relacionada con su experiencia laboral en la vida profesional, indicando datos como la institución, empresa o compañía donde laboró, el tiempo, el cargo, etc.

*Formación Académica.* Se registra la formación académica que usted recibió en primaria, secundaria o nivel superior, indicando la institución, el tiempo, etc.

*Capacitación Recibida*. Se registra los cursos, seminarios recibidos en su vida profesional, lo cual también garantiza sus conocimientos y experiencia adquirida.

*Capacitación Dictada.* Se registra la instrucción o capacitación que usted ha dado a otros profesionales o personas relacionadas con curso de interés, esta información se registra siempre y cuando usted la tenga y abalice con sus documentos.

*Publicaciones.* Se registra la información sobre publicaciones editadas por usted, donde debe constar el tema de la obra, el tipo de obra, el número de páginas y el año de publicación.

| Hoja de Vida<br>Concursos |                                               |                                                                                                    |                          |                     |                                 |                      | Bienvenido a la sección Hoja de Vida, desde aquí podrá administrar, actualizar y registrar su información personal. Le recordamos que la información ingresada solo será utilizada por el Consejo de la |
|---------------------------|-----------------------------------------------|----------------------------------------------------------------------------------------------------|--------------------------|---------------------|---------------------------------|----------------------|----------------------------------------------------------------------------------------------------|
| información.              |                                               |                                                                                                    |                          |                     |                                 |                      | Judicatura para obtener información sobre usted y los concursos en que participe. A continuación, puede seleccionar cualquiera de las secciones siguientes para alimentar la base de datos con su       |
| <b>Datos Personales</b>   | <b>Experiencia Laboral</b>                    | Formación Académica                                                                                    | Capacitación Recibida    |                     | Capacitación Dictada            | <b>Publicaciones</b> |                                                                                                    |
| * Apellido Paterno:       |                                               | * Apellido Materno:                                                                                    |                          | * Nombres:          |                                 |                      | Información                                                                                                    |
| <b>MARTINEZ</b>           |                                               | <b>MARTINEZ</b>                                                                                        |                          |                     | <b>BRAULIO ROBERTO</b>          | Ninguna              |                                                                                                    |
| Fecha de Nacimiento:      |                                               |                                                                                                    | Lugar de Nacimiento:     |                     | Nacionalidad:                   |                      |                                                                                                    |
|                           |                                               | 區                                                                                                    |                          | <b>ECUATORIANA</b>  | $\cdot$                         |                      |                                                                                                    |
| Cédula de Identidad:      |                                               | * Sexo:                                                                                                |                          |                     | * Estado Civil:                 |                      |                                                                                                    |
| 242424242-4               |                                               | Seleccione                                                                                             | $\overline{\phantom{a}}$ |                     | $\checkmark$<br>Seleccione      |                      |                                                                                                    |
|                           | * Dirección del domicilio permanente:         |                                                                                                    |                          |                     | Teléfono (código de provincia): |                      |                                                                                                    |
|                           | Dirección de residencia (si fuera diferente): |                                                                                                    |                          |                     | Teléfono (código de provincia): |                      |                                                                                                    |
| Correo Electrónico:       |                                               |                                                                                                    |                          |                     |                                 |                      |                                                                                                    |
| bmartinez@gmail.com       |                                               |                                                                                                    |                          |                     |                                 |                      |                                                                                                    |
|                           |                                               | Es muy importante que escriba correctamente su dirección de correo electrónico para poder contactarlo. |                          |                     |                                 |                      |                                                                                                    |
| * Provincia:              |                                               | * Ciudad:                                                                                              |                          | Casillero Judicial: |                                 |                      |                                                                                                    |

Figura. Interfaz que muestra la sección de datos personales

Cada una de estas secciones posee un botón al final que permite guardar o actualizar la información que se vaya registrado.

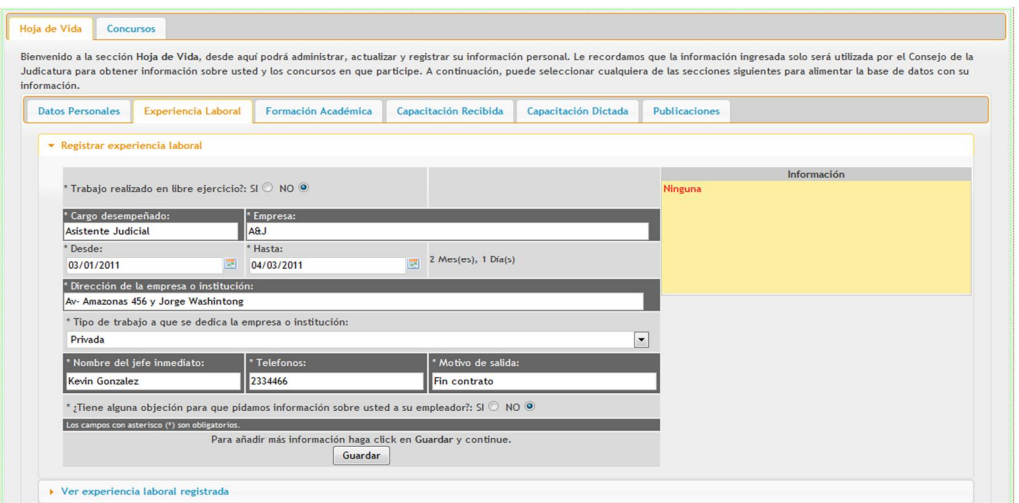

Figura. Llenando datos sobre la Experiencia Laboral

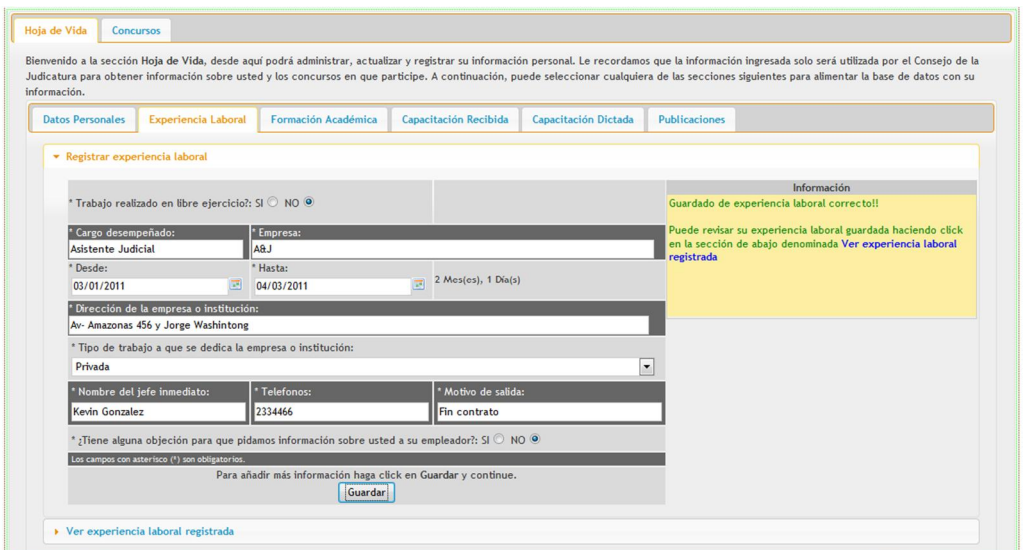

Figura. Registrando la Experiencia Laboral

Cuando se registra la información, en la parte derecha de la pantalla sale el resultado de la operación realizada, si ésta tuvo éxito saldrá un mensaje en color verde indicando el éxito de la operación, la cual usted la podrá ver posteriormente para constatar lo que ya tiene en información registrada. Esto se lo puede hacer a través de una opción ubicada en la parte inferior de cada sección, para el caso de la Experiencia Laboral ya registrada, se la puede revisar por medio de la opción ubicada en la parte inferior de la interfaz de ingreso de la experiencia laboral denominada *Ver experiencia laboral registrada*, este procedimiento aplica para la mayoría de las secciones de ingreso de datos.

|  |   | Registrar experiencia laboral        |                |       |              |        |                                                           |             |                        |          |                      |            |
|--|---|--------------------------------------|----------------|-------|--------------|--------|-----------------------------------------------------------|-------------|------------------------|----------|----------------------|------------|
|  |   | ▼ Ver experiencia laboral registrada |                |       |              |        |                                                           |             |                        |          |                      |            |
|  | 同 | Cargo <sup>+</sup>                   | <b>Empresa</b> | Desde | <b>Hasta</b> | Tiempo | <b>Dirección</b>                                          | <b>Tipo</b> | Jefe                   | Teléfono | <b>Motivo Salida</b> | Objeción I |
|  |   | ASISTENTE JU A&J                     |                |       |              |        | 03/01/2011 04/03/2011 2 Mes(es), 1 AV- AMAZONAS 4 PRIVADA |             | KEVIN GONZALEZ 2334466 |          | FIN CONTRATO         | <b>NO</b>  |
|  |   |                                      |                |       |              |        |                                                           |             |                        |          |                      |            |
|  |   |                                      |                |       |              |        |                                                           |             |                        |          |                      |            |
|  |   |                                      |                |       |              |        |                                                           |             |                        |          |                      |            |
|  |   |                                      |                |       |              |        |                                                           |             |                        |          |                      |            |

Figura. Sección: Ver experiencia laboral registrada

Recuerde que tiene que alimentar con información al sistema para que pueda proceder sin ningún inconveniente luego en la postulación hacia un determinado concurso.

La sección *Concursos* posee las siguientes características:

*Postulados.* Aquí se visualizan los concursos a los que se ha postulado, anteriormente y también muestra los concursos que se ha seleccionado para participar.

*Disponibles.* Aquí se visualizan los concursos activos o disponibles que el Consejo de la Judicatura ha puesto a disposición para que se concurse, por este medio se debe seleccionar el concurso y el cargo específico en el que se desea participar.

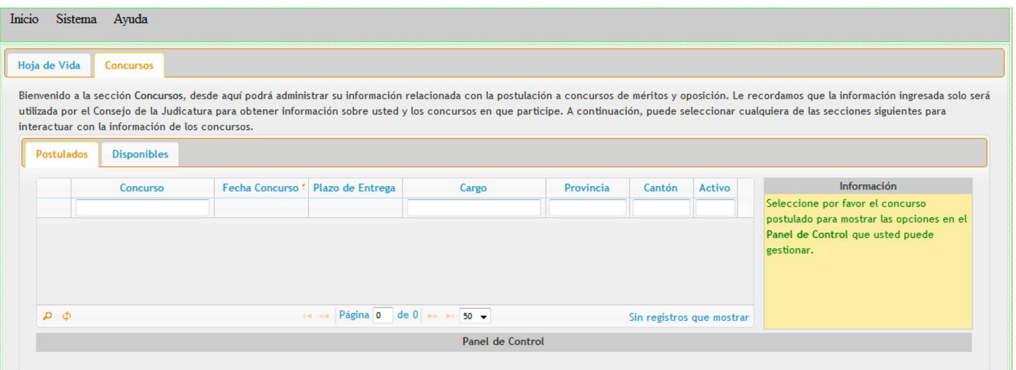

Figura. Interfaz que muestra los concursos postulados (si no hay concursos postulados no aparecen registros)

# **Postulación**

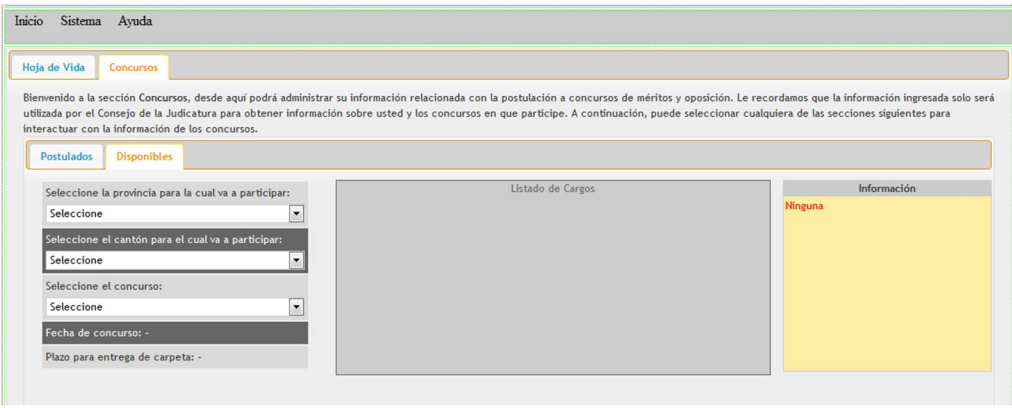

Figura. Interfaz que indica las opciones para escoger un concurso

Para seleccionar un concurso, deberá escoger la provincia para cual postula, luego seleccionar el cantón de la provincia a postular, y finalmente escoger el concurso; con lo cual se le desplegará en la parte derecha un listado de los cargos disponibles para el concurso seleccionado. Se deberá escoger el cargo para el cual se desea participar y dar un clic sobre el botón *Postularse* que se despliega a lado del cargo.

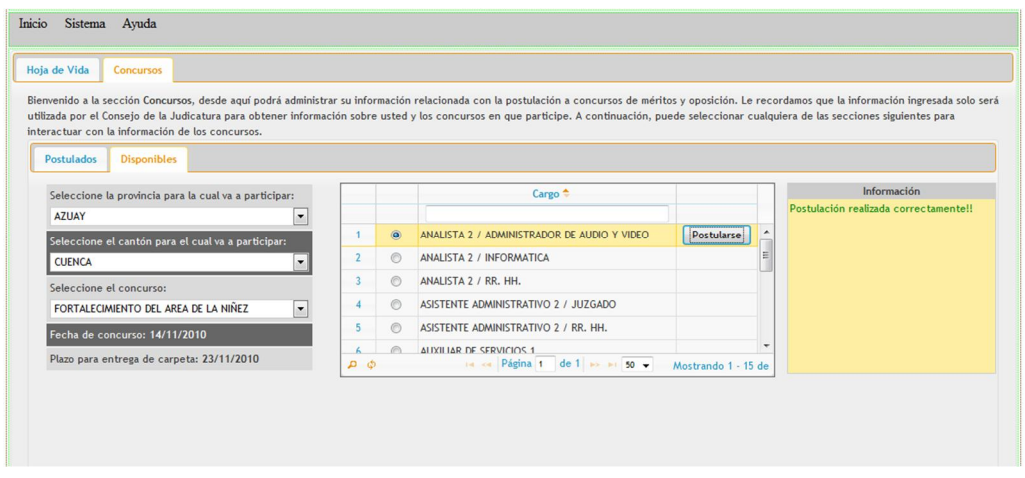

Figura. Interfaz que muestra los cargos disponibles de un concurso y el registro del mismo para postularse

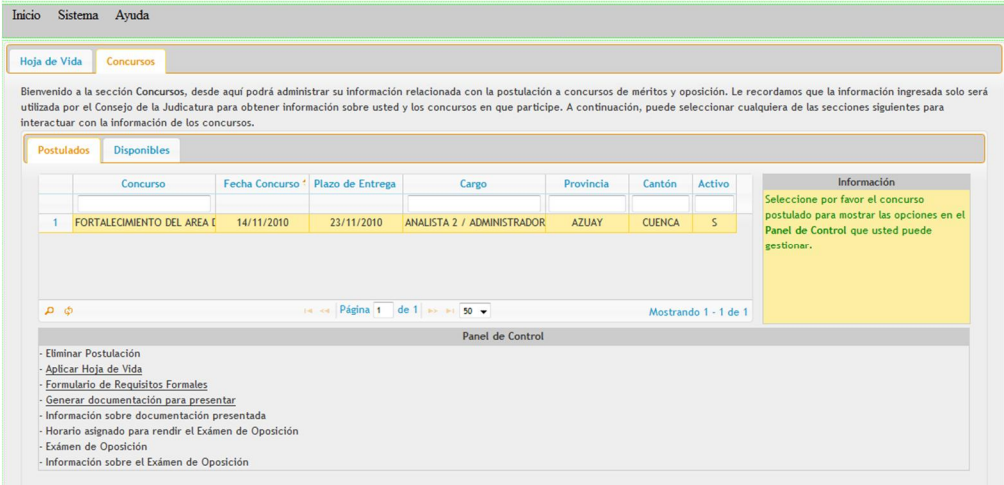

Figura. Listado de concursos postulados, indicando el cargo aplicado, opciones del Panel de Control

Cuando se ha aplicado para un concurso y su respectivo cargo, estos se despliegan en la sección *Postulados*, cuando se selecciona un concurso postulado (resaltado en amarillo) aparecen una serie de opciones en la sección inferior denominada *Panel de Control*. Dentro de esta sección, constan las siguientes alternativas que esta versión del sistema están habilitadas:

- Aplicar Hoja de Vida
- Formulario de Requisitos Formales
- Generar documentación para presentar

Existen otras opciones que se irán activando conforme vaya avanzando en el proceso del concurso, caso contrario permanecerán deshabilitadas u ocultas.

La opción *Aplicar Hoja de Vida* permite especificar el número de foja en que se encuentra cada documento que se acredite en su documentación física.

Para especificar el número de foja en que se encuentra cada documento que usted vaya a presentar físicamente, lo puede hacer a través de los siguientes formatos:

- Si solo desea especificar un número de foja lo podrá hacer así: **10** o también **X**, o también **x**. lo puede hacer con números en el estándar general o con números romanos. Queda a criterio del postulante.
- Si desea especificar un rango de números de foja en un mismo campo lo podrá hacer así: **10-20** o **X-XX** o **x-xx**.
- Si desea especificar varios rangos de números de foja en un mismo campo lo podrá hacer así: **1-9,10-20** o **I-IX, X-XX** o **i-ix, x-xx**. Puede usar la coma (,) para separar los valores o también punto y coma (;).

Recuerde que en el formato que ponga los números de fojas en el sistema, así mismo deberá también constar escrito físicamente en las hojas que usted presente.

| Hoja de Vida                                                                 |                                                   |     |  |                       |                           |                      | Por favor, seleccione las diferentes facetas de su Hoja de Vida que considera necesarias aplicar para su postulación. Digite los números de foja con que |              |              |                      |               |
|------------------------------------------------------------------------------|---------------------------------------------------|-----|--|-----------------------|---------------------------|----------------------|----------------------------------------------------------------------------------------------------|--------------|--------------|----------------------|---------------|
| ha designado y ordenado la documentación dentro de su carpeta.<br>Bienvenido |                                                   |     |  |                       |                           |                      |                                                                                                    |              |              |                      | ida solo será |
| utilizada por<br>interactuar                                                 | <b>Experiencia Laboral</b><br>Formación Académica |     |  | Capacitación Recibida |                           | Capacitación Dictada | <b>Publicaciones</b>                                                                                                    |              |              | ara                  |               |
|                                                                              |                                                   |     |  |                       |                           |                      | Importante: Por favor seleccione la Experiencia Laboral que usted crea apropiada aplicar para su postulación de acuerdo al cargo.                        |              |              |                      |               |
| Postulad                                                                     | Empresa/Institución                               |     |  |                       | Cargo                     |                      | <b>Tipo</b>                                                                                                    | <b>Desde</b> | Hasta $\div$ | No. Foja             |               |
|                                                                              |                                                   |     |  |                       |                           |                      |                                                                                                    |              |              |                      |               |
|                                                                              |                                                   | A&J |  |                       | <b>ASISTENTE JUDICIAL</b> |                      | <b>PRIVADA</b>                                                                                                    | 03/01/2011   | 04/03/2011   | 12                   |               |
|                                                                              |                                                   |     |  |                       |                           |                      |                                                                                                    |              |              |                      | es en el      |
|                                                                              |                                                   |     |  |                       |                           |                      |                                                                                                    |              |              |                      |               |
|                                                                              |                                                   |     |  |                       |                           |                      |                                                                                                    |              |              |                      |               |
|                                                                              |                                                   |     |  |                       |                           |                      |                                                                                                    |              |              |                      |               |
|                                                                              |                                                   |     |  |                       |                           |                      |                                                                                                    |              |              |                      |               |
|                                                                              |                                                   |     |  |                       |                           |                      |                                                                                                    |              |              |                      |               |
|                                                                              |                                                   |     |  |                       |                           |                      |                                                                                                    |              |              |                      |               |
|                                                                              |                                                   |     |  |                       |                           |                      |                                                                                                    |              |              |                      |               |
| 0 <sub>q</sub>                                                               |                                                   |     |  |                       |                           |                      |                                                                                                    |              |              |                      |               |
| ×                                                                            | $\sigma$                                          |     |  |                       |                           |                      | 14 <4 Página 1 de 1 >> >1 50 +                                                                                                    |              |              | Mostrando 1 - 1 de 1 |               |
| - Eliminar                                                                   |                                                   |     |  |                       |                           |                      |                                                                                                    |              |              |                      |               |
| - Aplicar                                                                    |                                                   |     |  |                       |                           |                      |                                                                                                    |              |              |                      |               |
| - Formula                                                                    |                                                   |     |  |                       |                           |                      |                                                                                                    |              |              |                      |               |
| Genera                                                                       |                                                   |     |  |                       |                           |                      |                                                                                                    |              |              |                      |               |
| - Informa                                                                    |                                                   |     |  |                       |                           |                      |                                                                                                    |              |              |                      |               |
| Horario                                                                      |                                                   |     |  |                       |                           |                      |                                                                                                    |              |              | Cerrar               |               |

Figura. Pantalla donde se aplica la hoja de vida para el concurso y detalla el número de foja

La opción *Formulario de Requisitos Formales* permite especificar el número de foja en que se encuentra cada requisito formal que se exige para la postulación y que acredite su documentación física. Los requisitos formales están clasificados en: Requisitos Generales, Requisitos Específicos y Declaración Juramentada. Todos estos requisitos formales deberán presentarse correctamente y acreditados con el documento físico que corresponda.

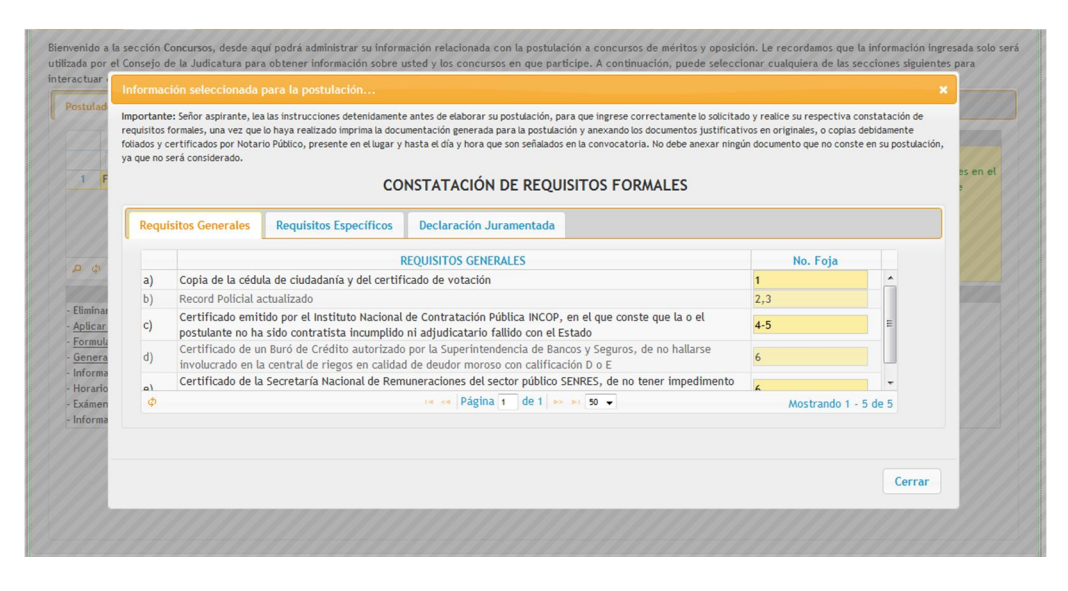

Figura. Pantalla donde se registra la Constatación de Requisitos Formales para el concurso y detalla el número de foja de cada requisito

La opción *Generar documentación para presentar* permite generar el documento en la versión impresa de la información ingresada por usted en el sistema y así pueda presentarla en el lugar designado por el Consejo de la Judicatura para el concurso. Esto es muy importante que usted lo realice, caso contrario no podrá presentarse a la postulación si no genera de la forma correcta esta documentación. La documentación se genera en formato PDF, el cual es un formato portable y estándar que permite abrir la información en la mayoría de computadores. De no tener un programa para abrir este formato le recomendamos que obtenga uno en internet o gratuitamente en el sistema a través de la sección *Inicio,* opción *Utilidades*.

Tenga en cuenta que el sistema revisará si usted ha llenado información mínima requerida para postularse en un concurso, caso contrario no le permitirá generar el documento en versión PDF para que pueda imprimirlo.

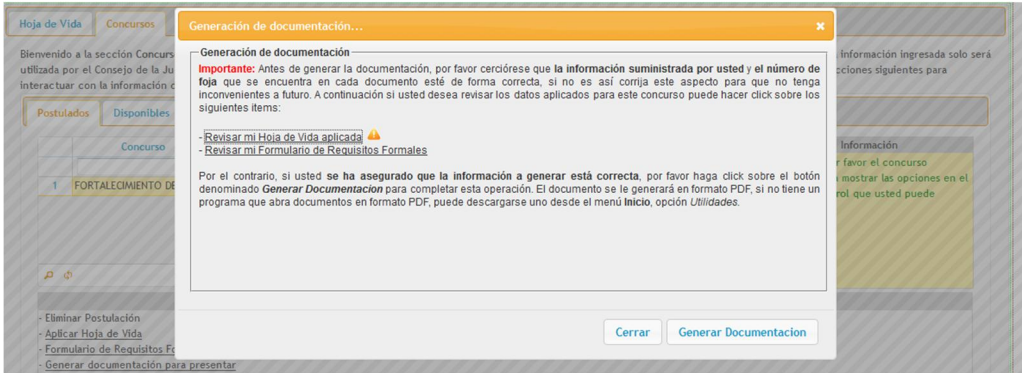

Figura. Interfaz de generación de la documentación, indicando advertencias en la Hoja de Vida aplicada y esto no le dejarán realizar la Generación de Documentación.

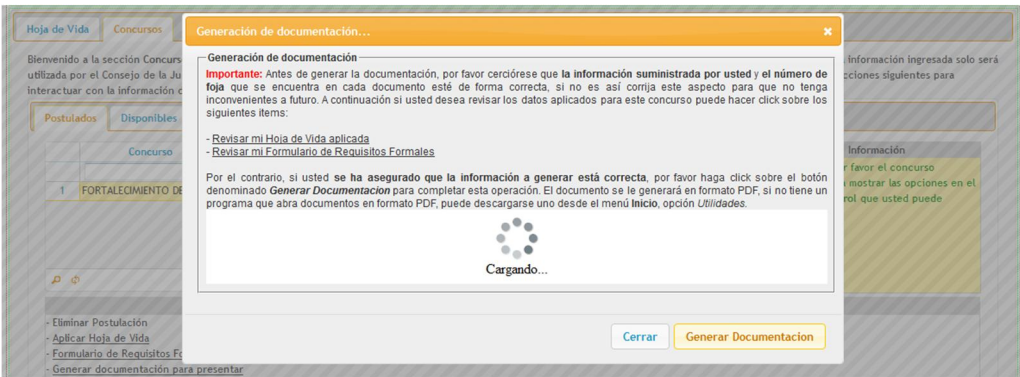

Figura. Interfaz de generación de la documentación, sin ninguna advertencia en la Hoja de Vida aplicada y tampoco en el formulario de Requisitos Formales lo que le dejará realizar la Generación de Documentación.

Cuando el sistema ha detectado que ha cumplido con los requisitos mínimos en cuanto a la información aplicada para un determinado concurso, le permitirá hacer un clic sobre el botón *Generar Documentación*, luego de lo cual se genera y se carga la versión imprimible de su Hoja de Vida y el formulario de Constatación de Requisitos Formales elaborado por el sistema.

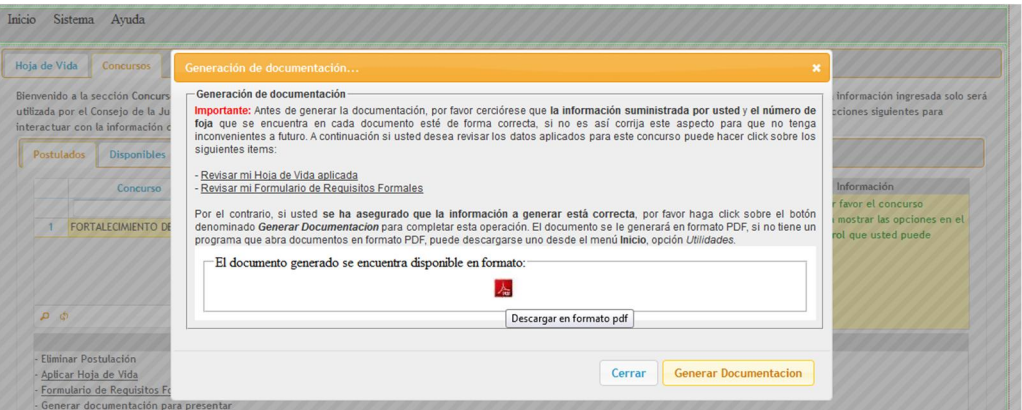

Figura. Interfaz de generación de la documentación, después de hacer clic en el botón Generar Documentación. Logrando así desplegar en el centro un icono de color rojo indicando que se puede descargar o imprimir el documento generado (PDF) por el sistema que se requiere presentar para concursar.

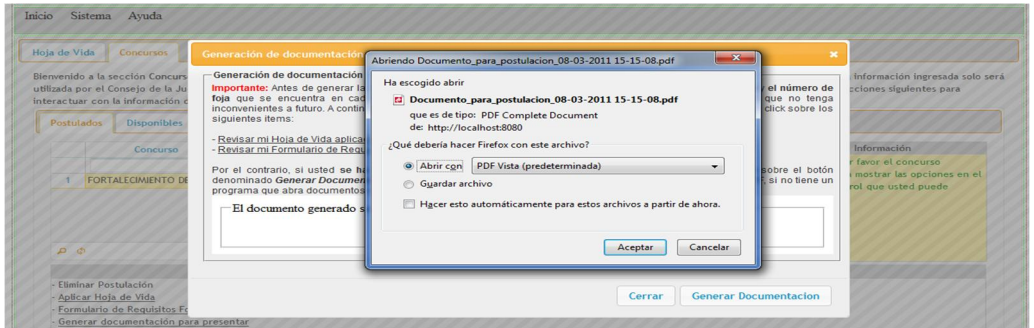

Figura. Interfaz de generación de la documentación, abriendo el documento

Al hacer clic sobre el icono rojo resultante de hacer clic sobre el botón Generar Documentación, aparece una ventana indicando la acción a realizar con el archivo generado, para lo cual usted dispondrá de dos opciones: *Abrir con* y *Guardar archivo*; estas opciones pueden variar dependiendo del navegador que esté usando, aunque se recomienda utilizar para un mejor desempeño del navegador Mozilla Firefox versión 3.0 o superior.

Ya dependerá de la opción que escoja para que pueda abrir o imprimir el documento. Si escoge la opción de abrir, debe tener presente si tiene un visualizador de archivos PDF, caso contrario primero instale uno y luego realice este procedimiento. Si escoge la opción Guardar archivo, seleccione la ubicación del archivo donde se guardará para que luego pueda recuperarlo y abrirlo para su posterior impresión o para transportarlo en algún medio de almacenamiento (Flash USB, CD, etc.) y luego pueda imprimirlo.

## **Salir del Sistema**

Para salir del sistema, solamente tiene que seleccionar el menú *Inicio,* opción *Salir*. Luego le saldrá un mensaje de confirmación para que determine usted si desea o no salir del sistema.

| Inicio  |                   | Sistema     | Avuda                                                                                                    |  |
|---------|-------------------|-------------|----------------------------------------------------------------------------------------------------|--|
| General |                   |             |                                                                                                    |  |
|         | <b>Utilidades</b> |             |                                                                                                    |  |
|         |                   |             | Concursos                                                                                                    |  |
|         |                   |             | Bienvenido a la sección Hoia de Vida, desde aguí podrá administrar, actualizar y registrar su información personal. Le recordamos que la información ingresada solo será utilizada por el Conseio de la |  |
|         |                   |             | Judicatura para obtener información sobre usted y los concursos en que participe. A continuación, puede seleccionar cualquiera de las secciones siguientes para alimentar la base de datos con su       |  |
|         |                   | información |                                                                                                    |  |

Figura. Menú Inicio, opción Salir

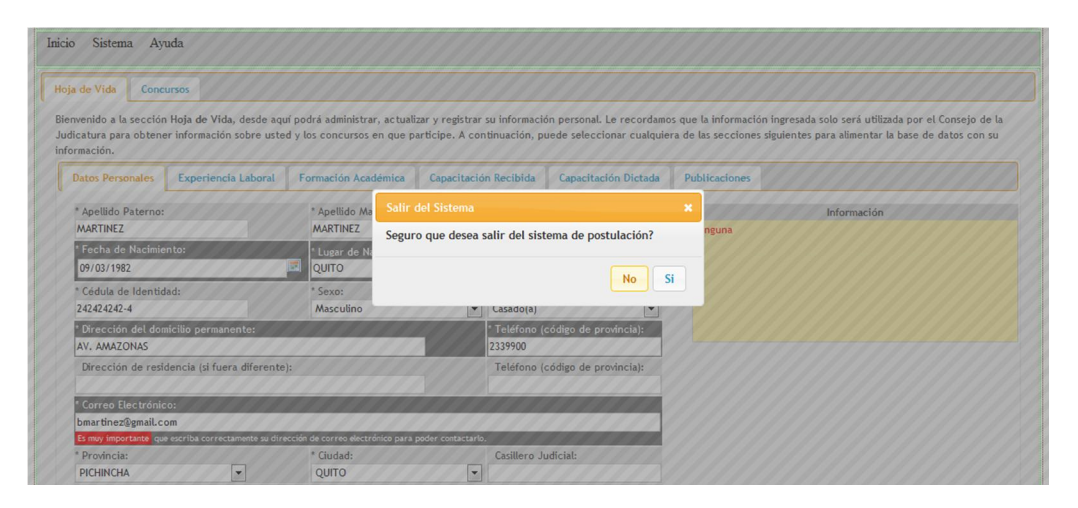

Figura. Mensaje de confirmación de la opción salir

**Manual Elaborado por el Consejo de la Judicatura Dirección Nacional de Informática** Sistema de Postulación a Concurso Versión 1.3 2011